# **キヤノン動画ディスプレイ DP-V3010**

# **ファームウェア Ver.1.3 アップデート手順書**

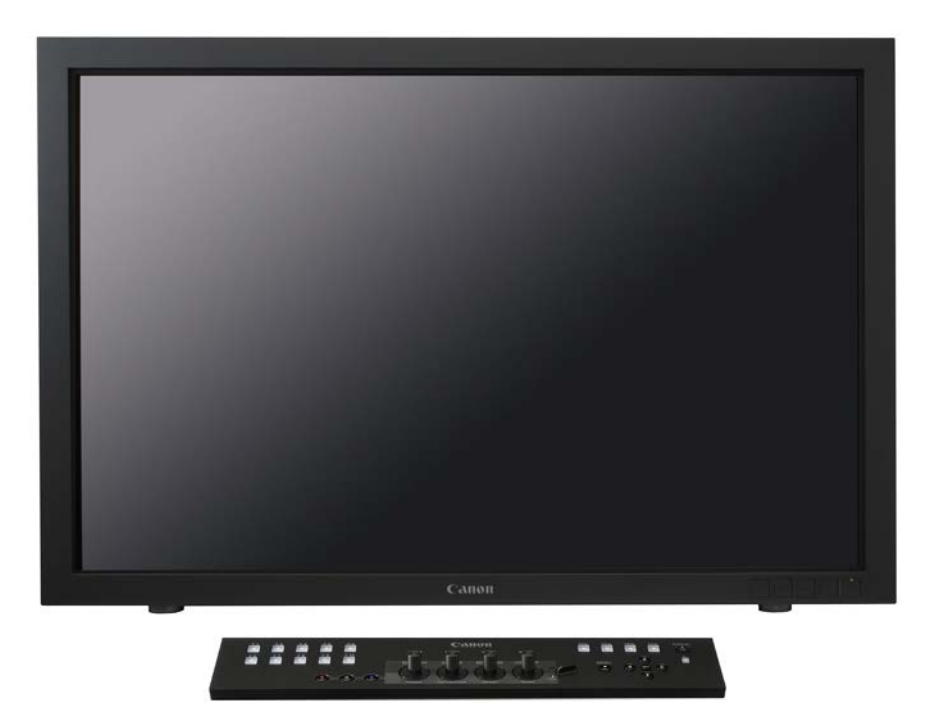

ファームウェアVer. 1.3では、ディスプレイ本体とディスプレイコントローラーのファームウェ アを同時にアップデートすることができます。

下記の重要事項および、手順をよくお読みいただいた上で、ファームウェアをアップデートして ください。

#### **[重要]ファームウェアアップデートをする際の注意**

- ご自身で変更した各種設定は、ファームウェアをアップデートする前に必ず USB メモリー にバックアップしてください。(\*)
- ファームウェアのアップデート中に、ディスプレイ本体の電源を切らないでください。また、 USB メモリーをディスプレイ本体から抜かないでください。ディスプレイ本体の故障の原因 となる場合があります。
- USB メモリーが認識されるまで、10 秒以上かかる場合があります。
- ファームウェアのアップデートが正常に終了せず、ディスプレイ本体が正常に起動しなく なった場合は、キヤノンお客様相談センターにお問い合わせください。
- (\*) バックアップの方法は、使用説明書「エクスポート/インポートする」をご確認ください。

### **手順1.ファームウェアアップデートに必要なツールを準備する**

ディスプレイのファームウェアをアップデートするには、下記のものが必要になります。

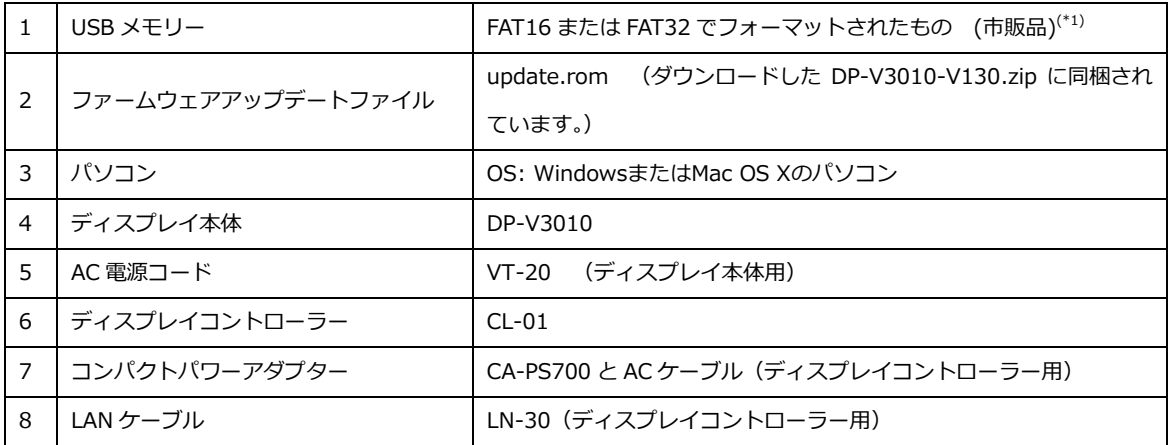

(\*1) すべてのUSBメモリーの動作を保証するものではありません。

## **手順2. ディスプレイ本体とコントローラーのファームウェアバージョンを確 認する**

ディスプレイ本体とディスプレイコントローラーのファームウェアの現在のバージョンを確認 することで、バージョンアップが必要であるかどうかを確認します。

1. 本体とディスプレイコントローラーを接続します。

接続方法については、使用説明書の「本体とディスプレイコントローラーを接続する」を参照し てください。

2.本体の主電源スイッチを入れ、ディスプレイコントローラーから本体の電源を入れます。

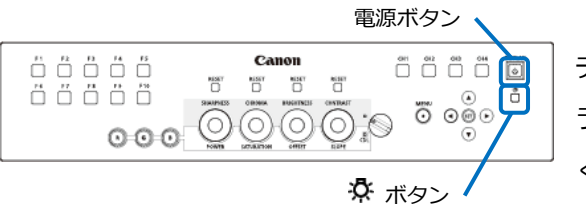

ディスプレイコントローラーの電源ボタンの ランプが緑色に点灯していることを確認して ください。

※ ディスプレイコントローラーの電源ランプが緑色に点灯しない場合は、ディスプレイコント ローラーの ボタンで点灯しない設定になっている、または、本体とディスプレイコントロー ラーがペアリングされていない可能性があります。

ペアリングの詳細は、使用説明書「ペアリングのしかた」をご確認ください。

3.ディスプレイコントローラーの MENU ボタンで OSD メニューを開き、▲▼ボタンで 「システムインフォメーション」を選択し、ディスプレイおよびディスプレイコントローラーの 「ファームウェア Ver.」を確認します。

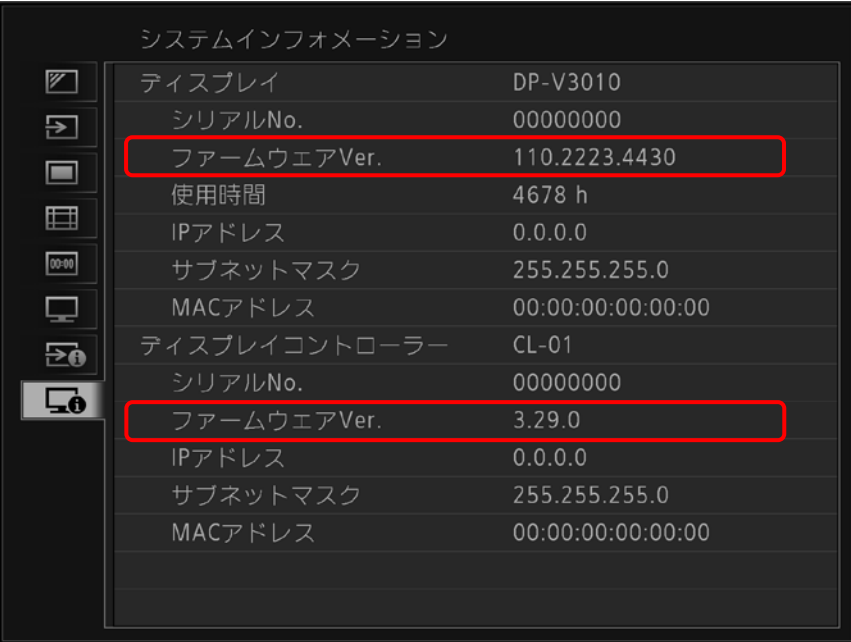

アップデートが必要かどうかは、下の表をご参照ください。

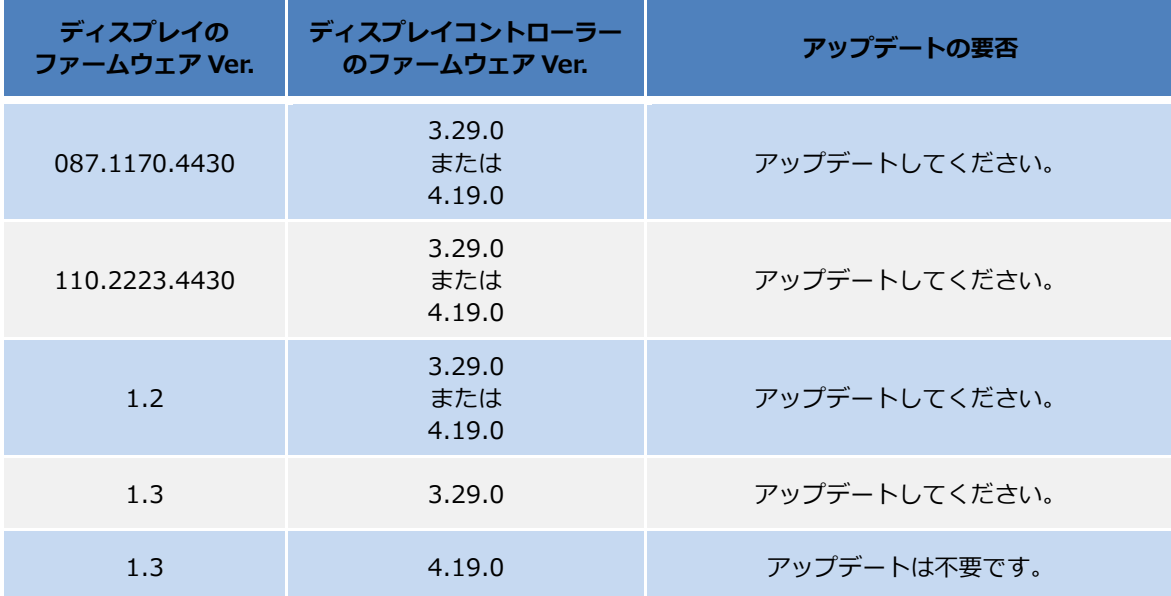

### **手順3. アップデート用ファイルを USB メモリーにコピーする**

1.ダウンロードした「DP-V3010-V130.zip」を解凍し、ファームウェアアップデート用 ファイル「update.rom」を USB メモリーにコピーします。

**※ ファームウェアアップデート用ファイルは、必ず USB メモリーのルートディレクトリーに コピーしてください。**

#### **手順4. ファームウェアのアップデートを実行する**

1.ディスプレイ本体の USB 端子へ、手順3で準備した USB メモリーを挿入します。

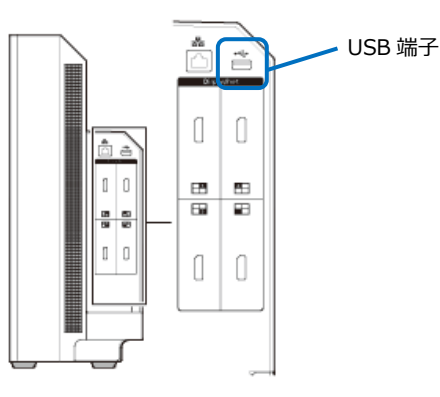

- 2. 自動的にアップデートが始まります。(電源ランプが緑色に点滅します。)
- \* アップデート中は、画面に下記メッセージが表示され、ボタン操作が無効となります。

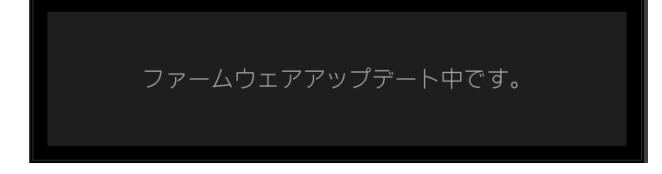

3.自動的に本体が再起動し、ディスプレイ画面に下記メッセージが表示されれば、アップデー ト完了です。ディスプレイコントローラーの SET ボタンを押して、下記メッセージを消去しま す。

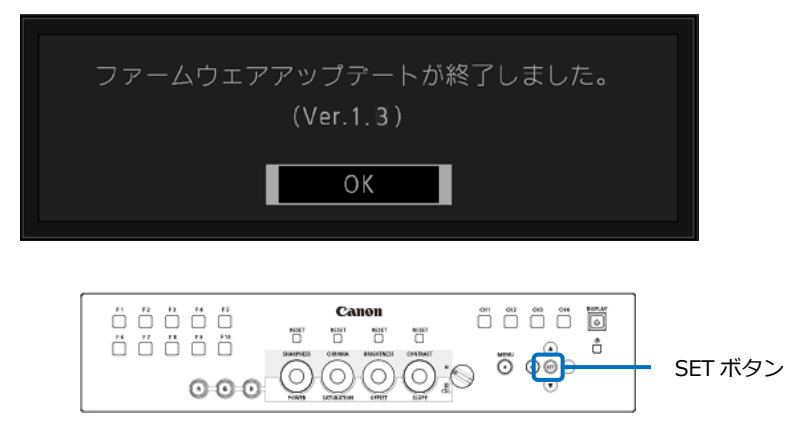

4. 本体の USB 端子から、USB メモリーを抜きます。ディスプレイコントローラーの MENU ボタンで OSD メニューを開き、▲▼ボタンで「システムインフォメーション」を選択します。 ディスプレイの「ファームウェア Ver.」が「1.3」、ディスプレイコントローラーの「ファーム ウェア Ver.」が「4.19.0」であることをご確認ください。

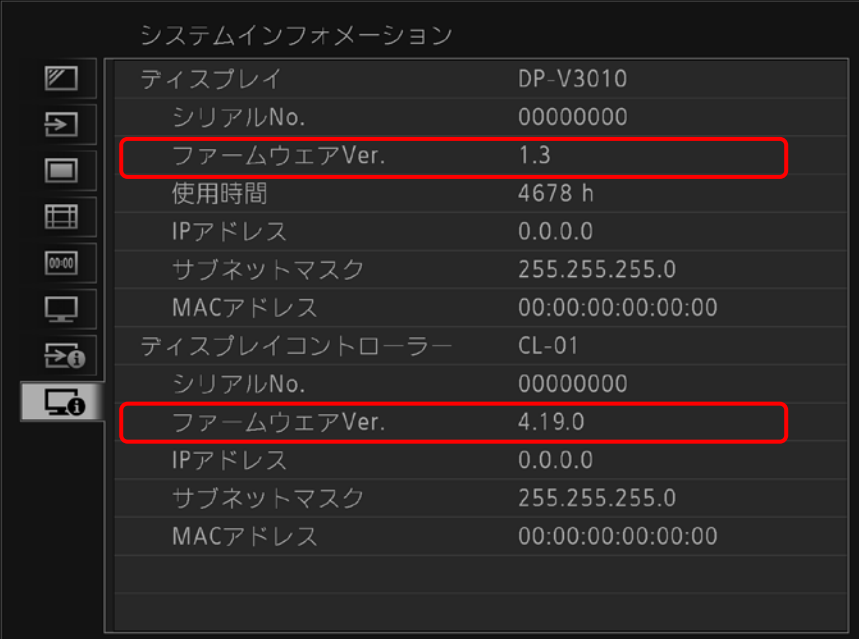

今回ご案内のファームウェア Ver. 1.3 により、ディスプレイのファームウェアと共にコントロー ラーのファームウェアもアップデートされます。 ディスプレイコントローラーを接続しないで アップデートした場合、ディスプレイのみがアップデートされますが、コントローラーを接続後、 後からコントローラーのアップデートをすることも可能です。

## **こんなときには**

#### **ファームウェアアップデートが開始されない場合**

以下の点について、ご確認ください。

- ・USB メモリー内のファームアップデート用ファイルが、ルートディレクトリー上にある。
- ・ファームアップデート用ファイル名が、「update.rom」である。
- ・USB メモリーが、FAT16 または FAT32 でフォーマットされている。
- ・USB メモリーのセキュリティーが、解除されている。

### **「ファームウェアアップデートに失敗しました。」が表示された場合**

アップデート実行中に、ファイルの読み込みが正常にできなかった場合に表示されます。 USB メモリー以外の記憶デバイスを使用していないかをご確認ください。